## Quick-Start Guide Self-Enrollment

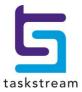

2

## Step 1: Log In

Go to www.taskstream.com and log into your Taskstream account.

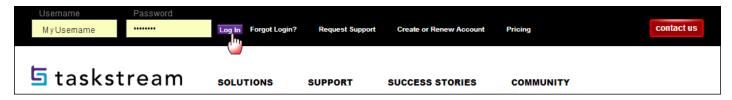

## Step 2: Find the Self-Enrollment Area

From the home page, click Enter Code.

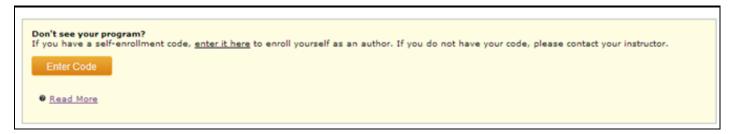

## **Step 3: Enter Your Code**

Enter your program code in the appropriate field, and then click the **Search** button.

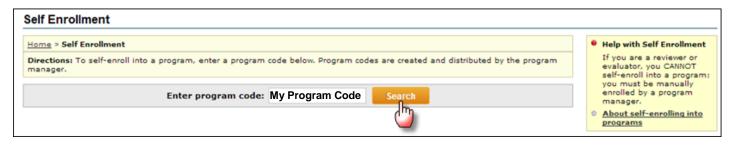

You will be able to review the program information that corresponds to the code that you entered. To be enrolled in the program, click the **Enroll** button. If you do not wish to be enrolled in the program at this time, click the **Cancel - Do Not Enroll button**.

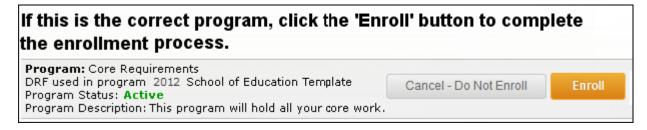

*Note:* If you enroll yourself into an inactive program, the program will not show up on your home page until the Program Manager activates the program.

If you have any additional questions or comments, please do not hesitate to contact Mentoring Services at help@taskstream.com or at 800-311-5656, press 1 for support.

5 taskstream ▼ 1.800.311.5656 e help@taskstream.com